# PRINCO DDR3-1600 user guide and testing for ASUS M4A88TD-V Motherboard

AMD 965 3.40G

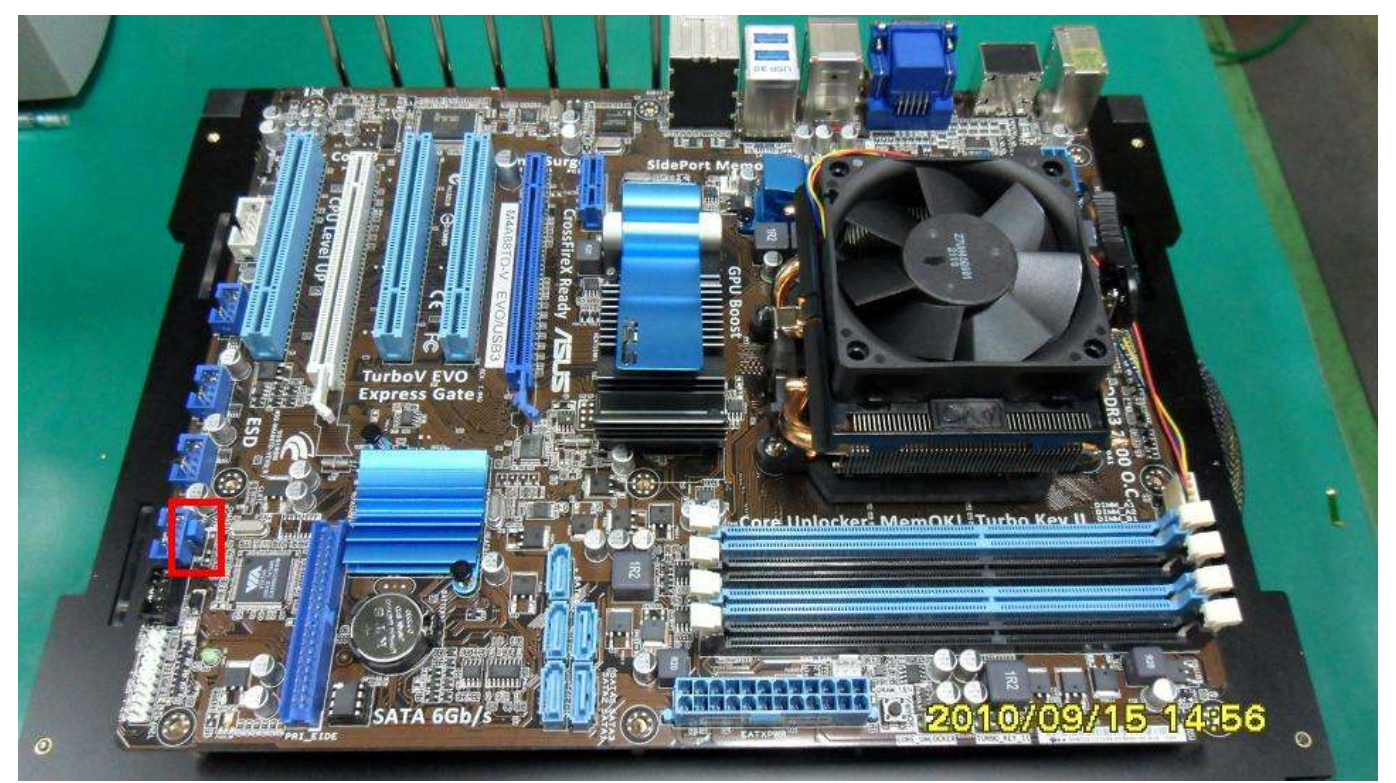

## Part I: Standard test

It's the easiest way to enjoy overclock benefit by using PRINCO DDR3-1600 DIMM board

How to use?

- 0. Clear BIOS to mainboard initial setting
- 1. Enter BIOS setup and [Ai Tweaker] menu
- 2. Enter [Ai Overclock Tuner] item and select [Auto]
- 3. Select [DRAM Frequency] item, and set the DDR3 memory to higher clock rate (ex:1600MHz). Don't forget setting [CPU Ratio ] item to suitable ratio (ex:17.0)
- 4. Select[DRAM Voltage] item , and set the value to [1.60500]

Step 1 : Select "Ai Tweaker" Step 2 : DRAM Frequency<br>Step 3 : CPU Ratio Step 4 : DRAM Voltage

### Set [1600MHz] Set [17.0] Set [1.60500]

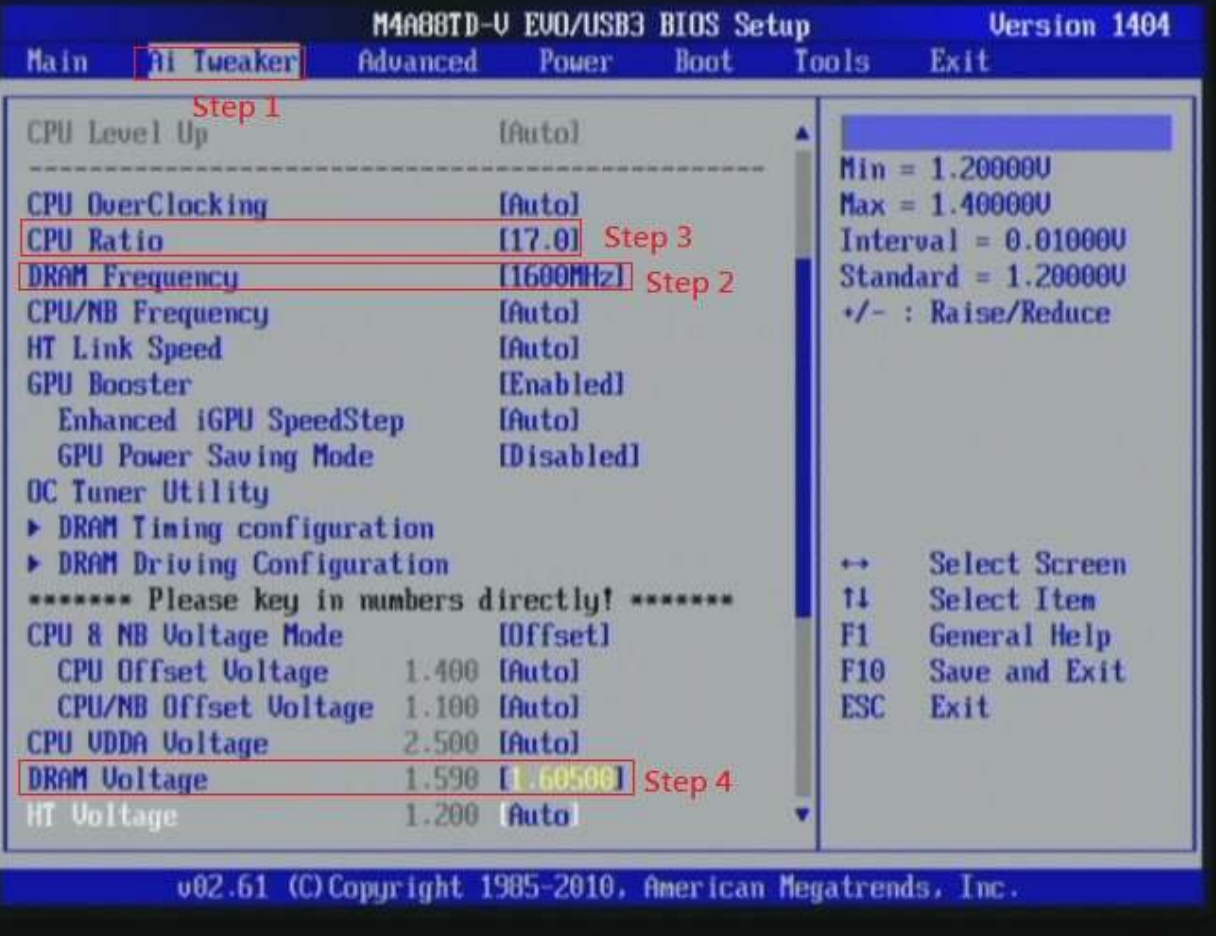

# 5. Enter [DRAM Timing Configuration] item

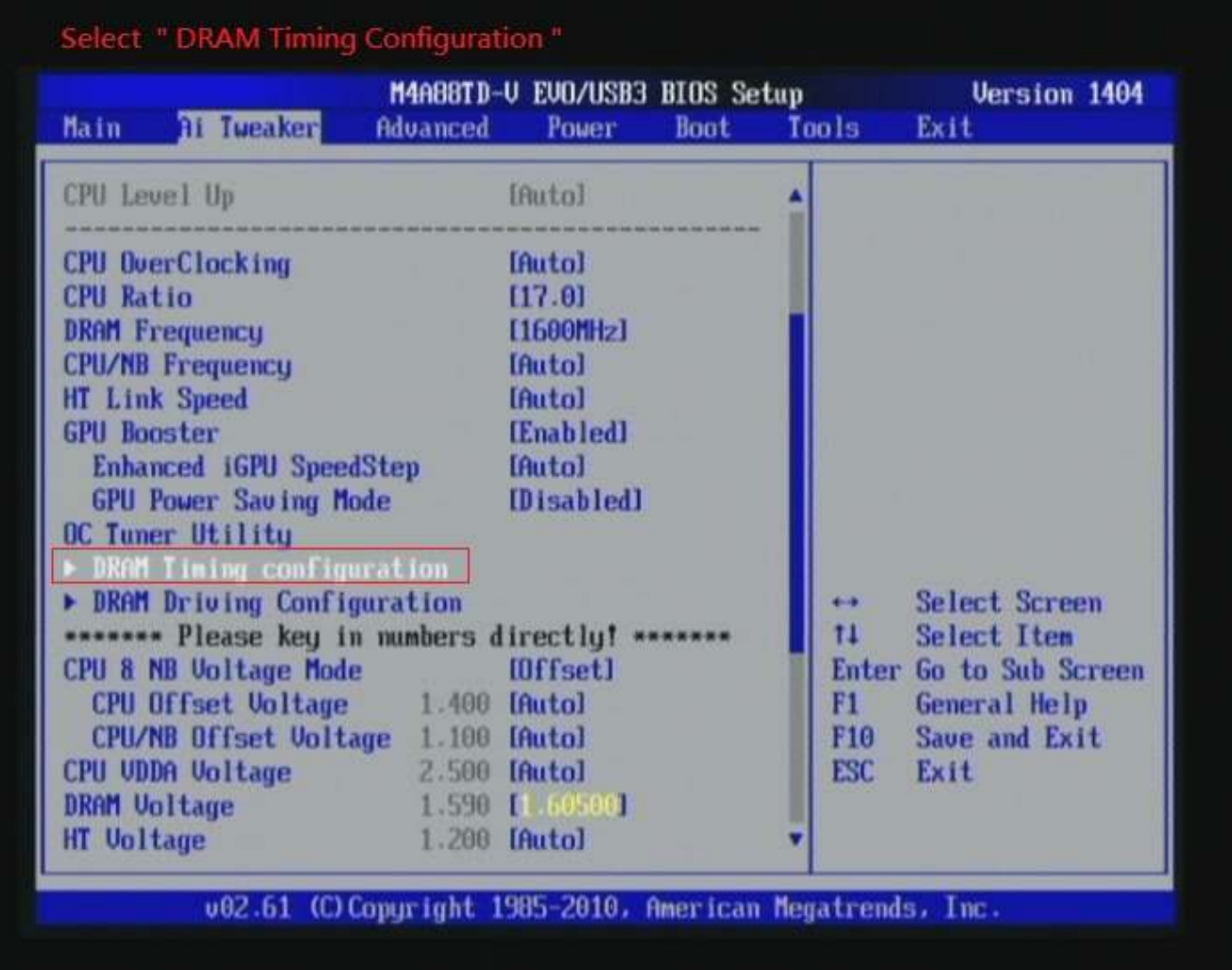

6. set [DRAM CAS# Latency] item to [7 CLK]

set [DRAM RAS# to CAS# Delay] item to [9 CLK]

set [DRAM RAS# PRE Time] item to [7 CLK]

set [DRAM RAS# ACT Time] item to [24 CLK]

set [DRAM Command Rate] item to [1T]

then return to previous to [Ai Overclock Tuner] menu

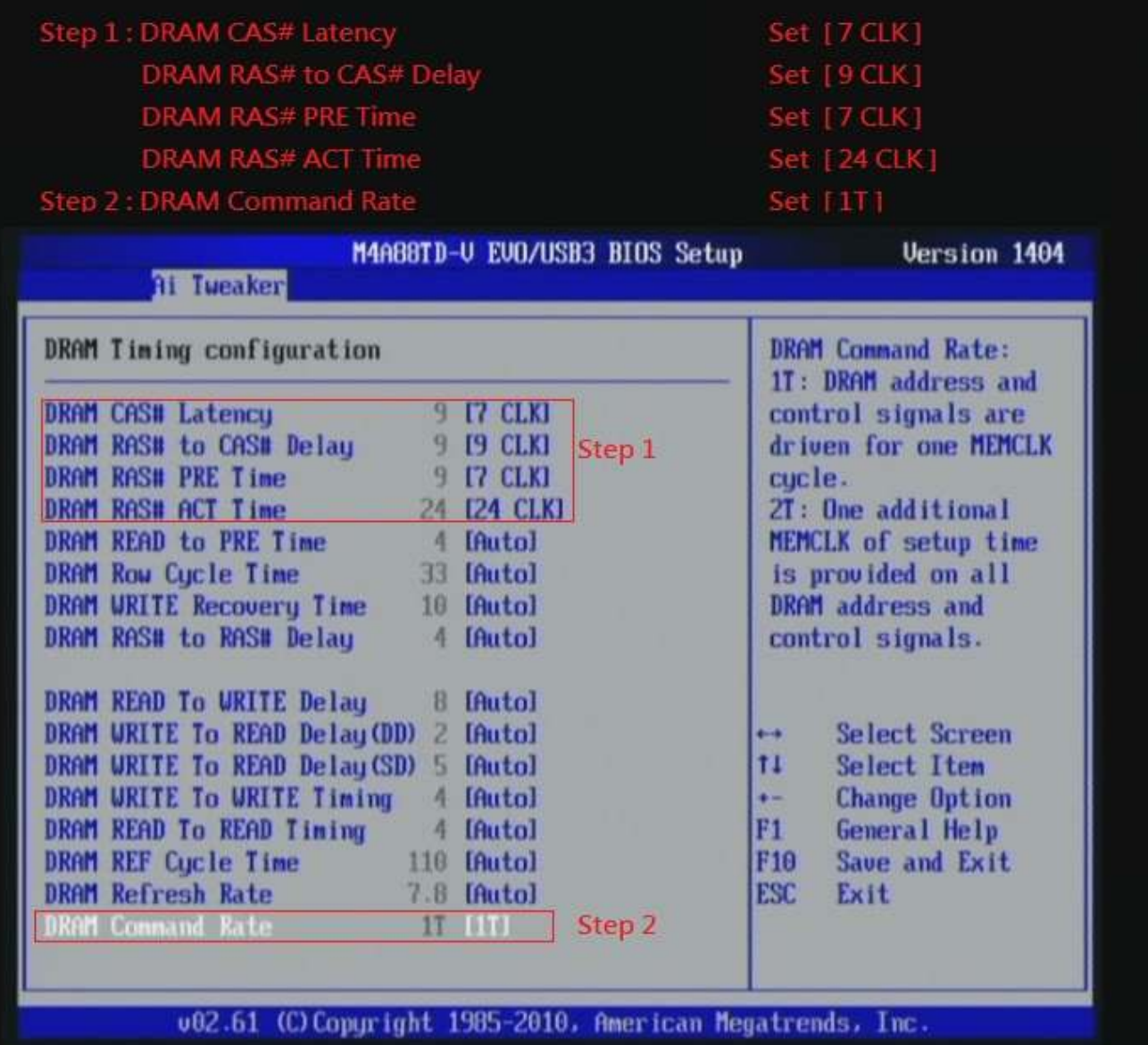

# 7. Save BIOS changes [F10] and exit

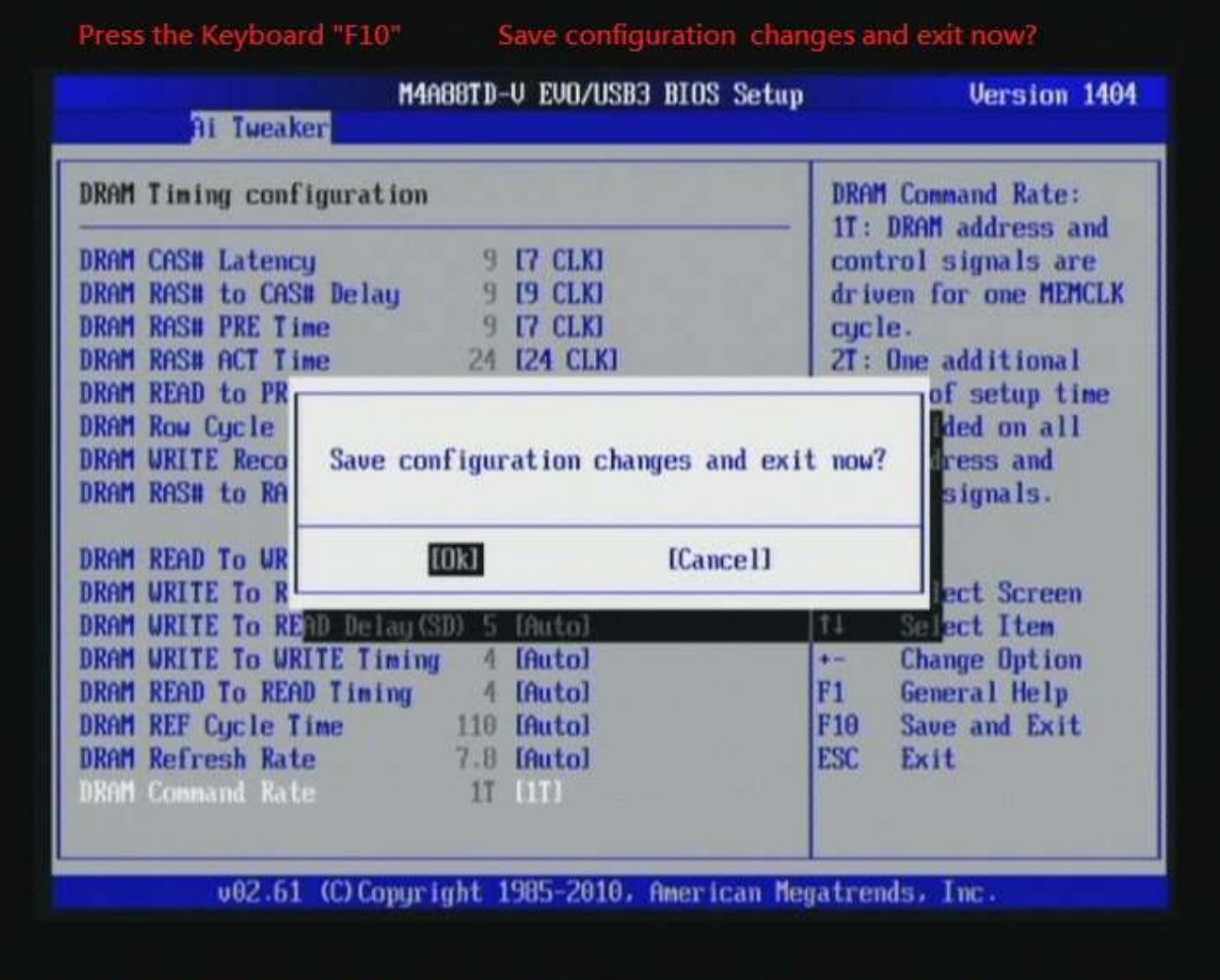

#### Test result?

In order to demonstrate the performance and stability of

PRINCO DDR3-1600 DIMM board, We use the strictest

stress testing, that is, multi-core MemTest in window 7.

(Data rate: 803.6\*2=1607, timing: 7, 9, 7, 24, multi-core test => pass!)

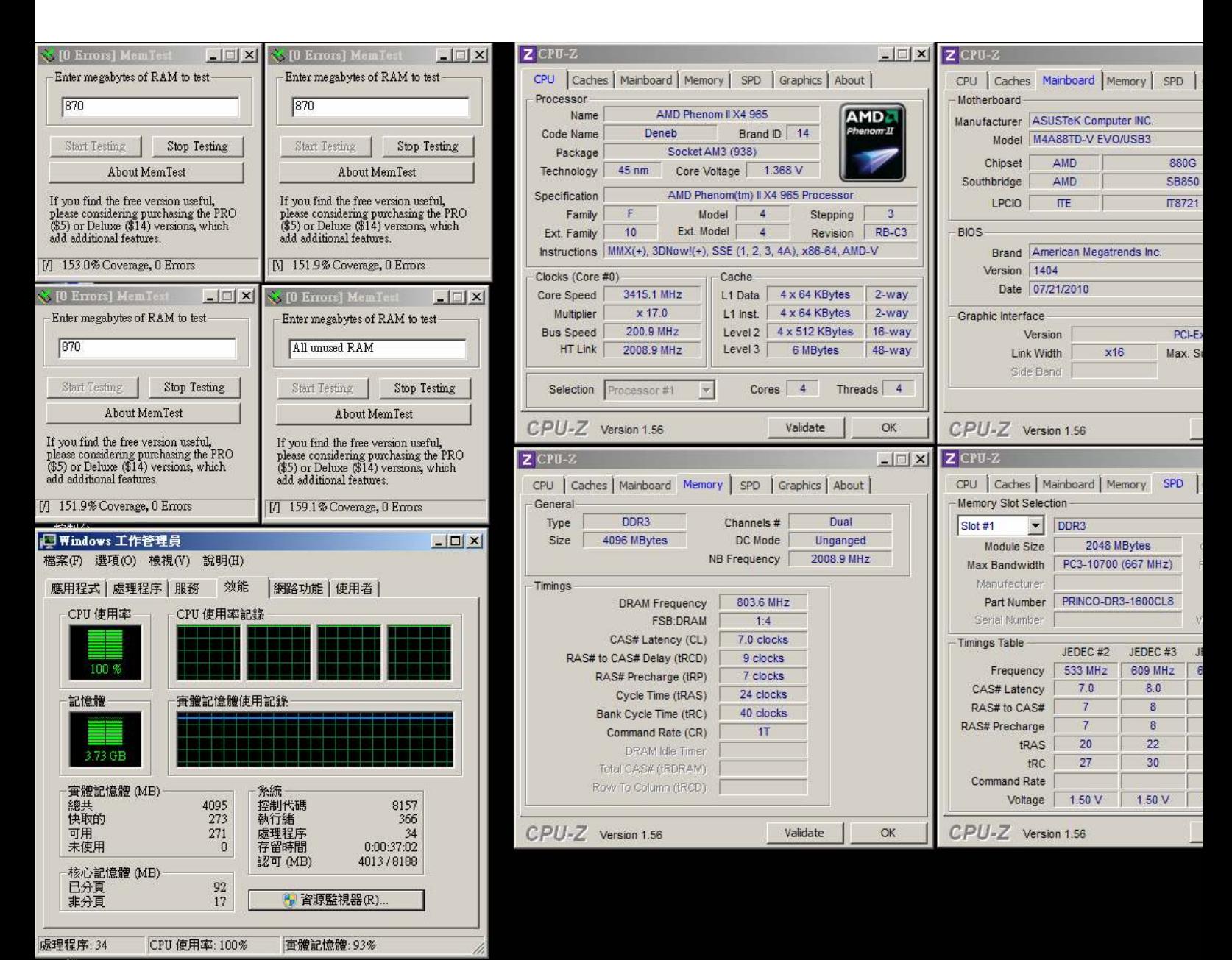

### Advanced Overclocking and Testing

### Part II: Heavy test

If you want to know the potential of PRINCO DDR3-1600? Following are step-by-step howto.

### How to use?

- 0. Clear BIOS to mainboard initial setting
- 1. Enter BIOS setup and [Ai Tweaker] menu
- 2. Enter [Ai Overclock Tuner] item and select [Manual]
- 3. Select  $[CPU/HT$  Reference Clock  $(MHz)$ ] item, and increase to higher Base clock rate (ex:242). Then select [DRAM Frequency] item, and set the DDR3 memory to higher clock rate (ex:1936MHz). Don't forget setting [CPU Ratio] item to suitable ratio (ex:13.5)

( In this case we only focus on memory over clocking, not CPU )

4. Select[DRAM Voltage] item , and set the value to [1.65000]

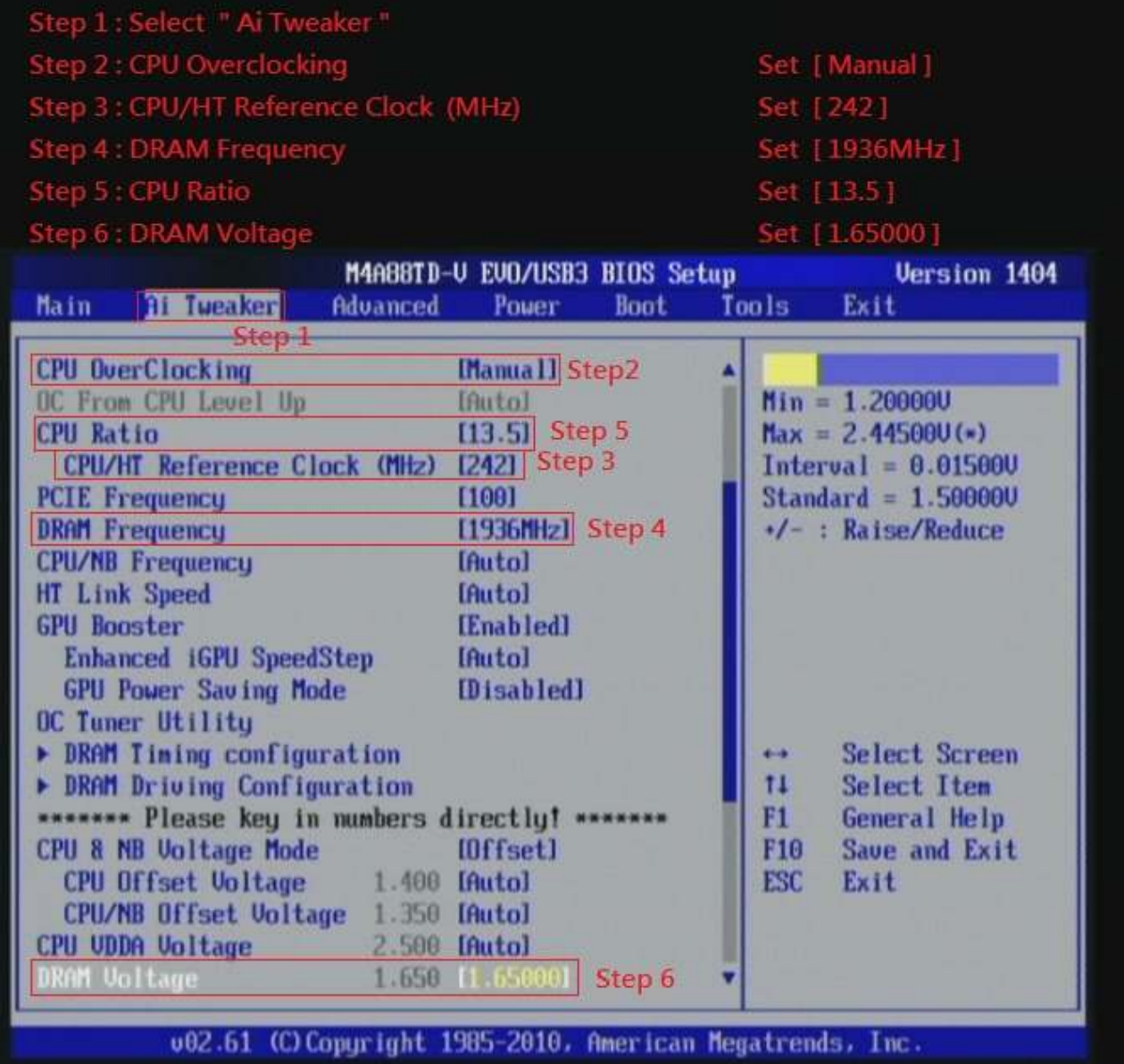

# 5. Enter [DRAM Timing Configuration] item

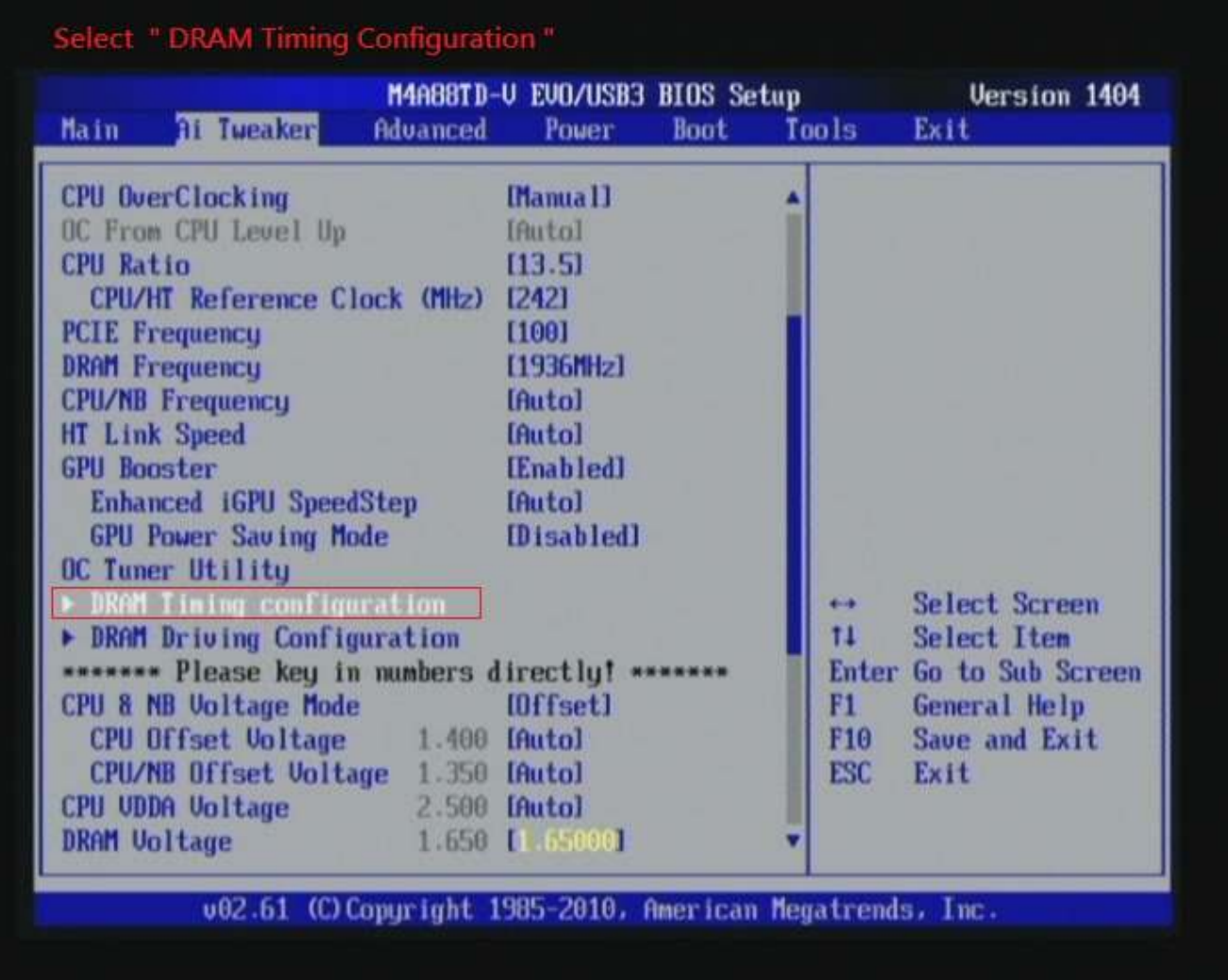

6. set [DRAM CAS# Latency] item to [9 CLK]

set [DRAM RAS# to CAS# Delay] item to [9 CLK]

set [DRAM RAS# PRE Time] item to [9 CLK]

set [DRAM RAS# ACT Time] item to [27 CLK]

set [DRAM Command Rate] item to [1T]

then return to previous to [Ai Overclock Tuner] menu

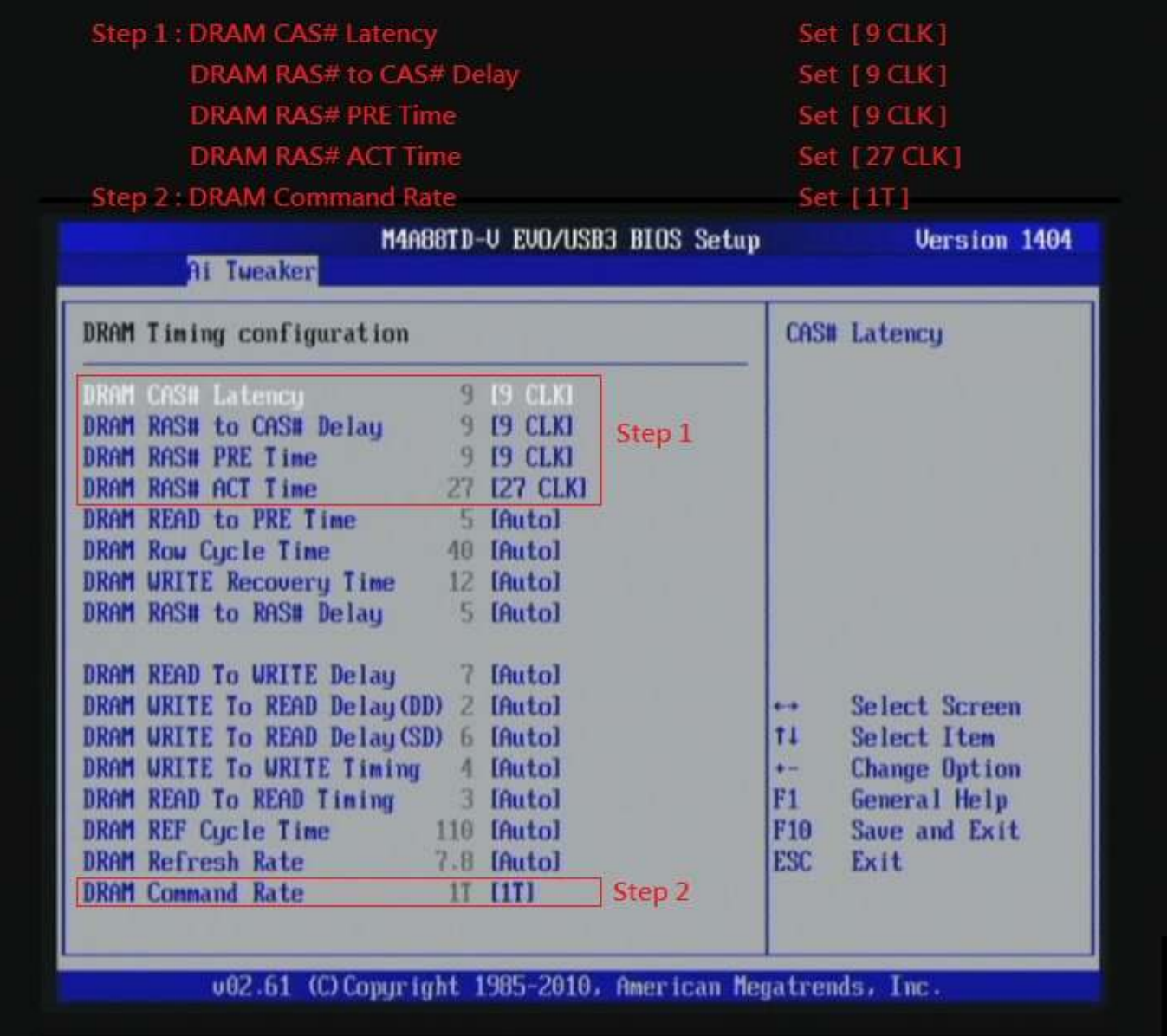

# 7. Save BIOS changes [F10] and exit

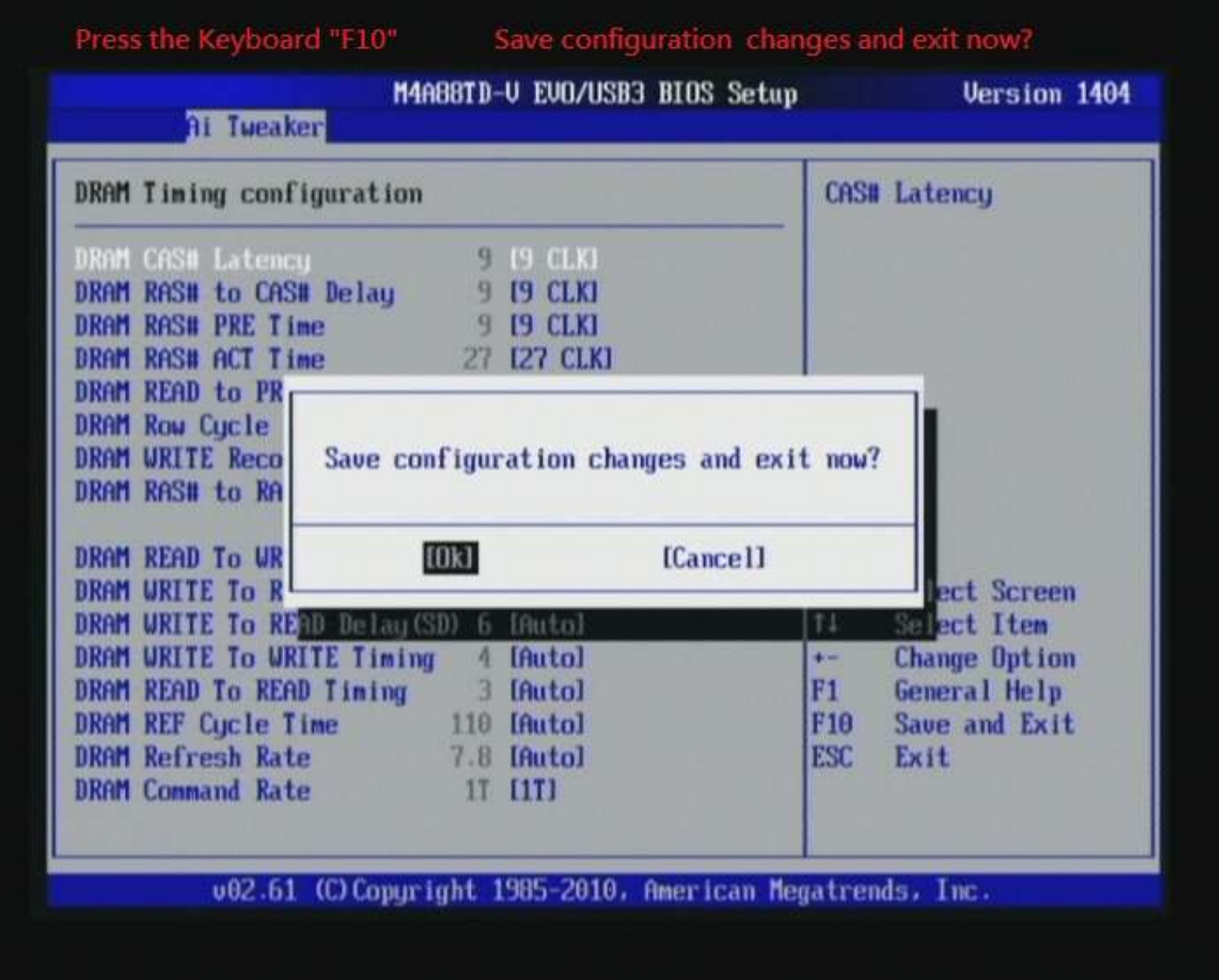

#### Test result?

We use the strictest stress testing, multi-core MemTest in

window  $7$ , to show you PRINCO DDR3-1600 potential.

(Data rate: 968.3\*2=1936.6, timing: 9, 9, 9, 27, multi-core test

 $\Rightarrow$  pass!)

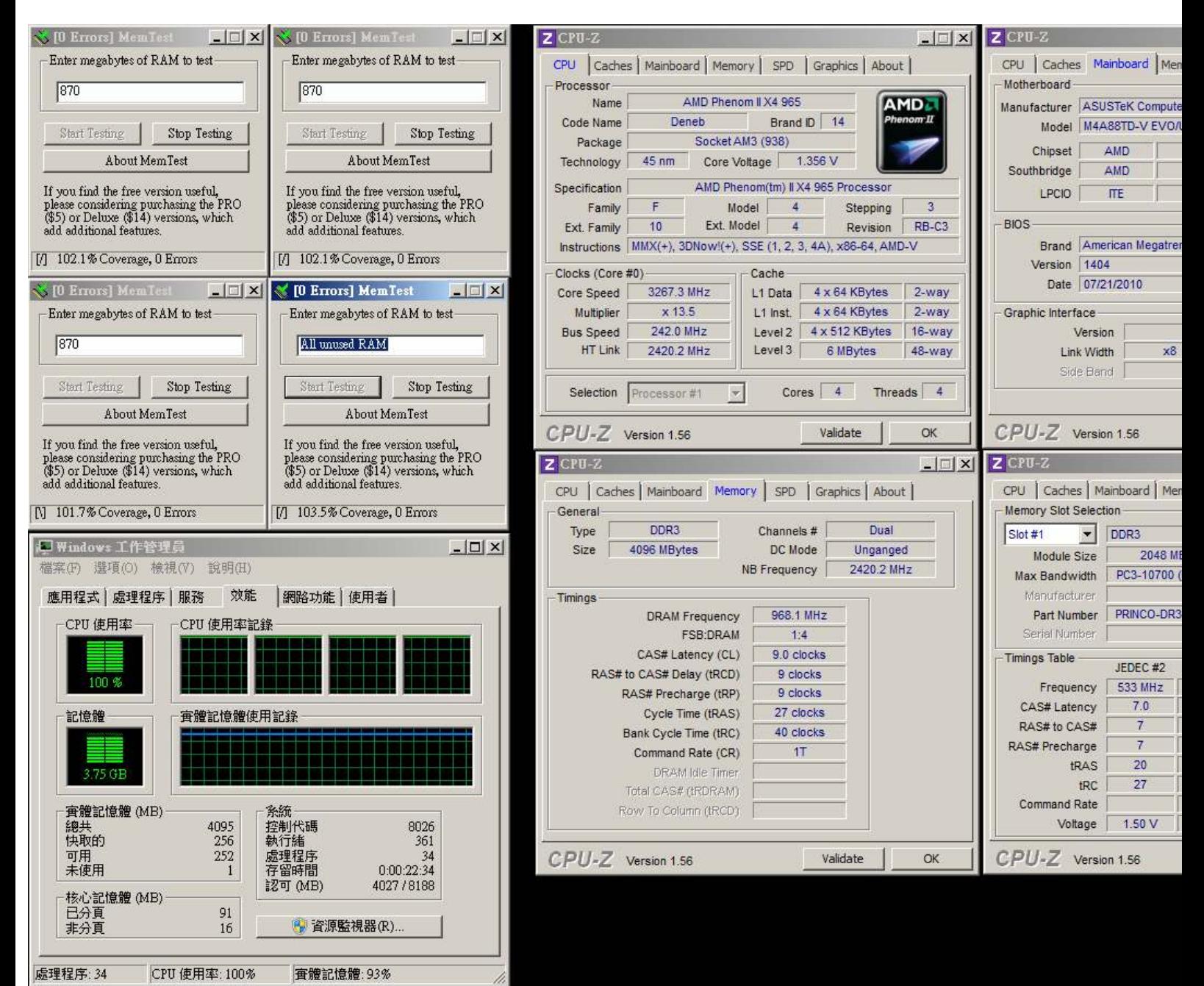

徑